# **TUTTI Notice**

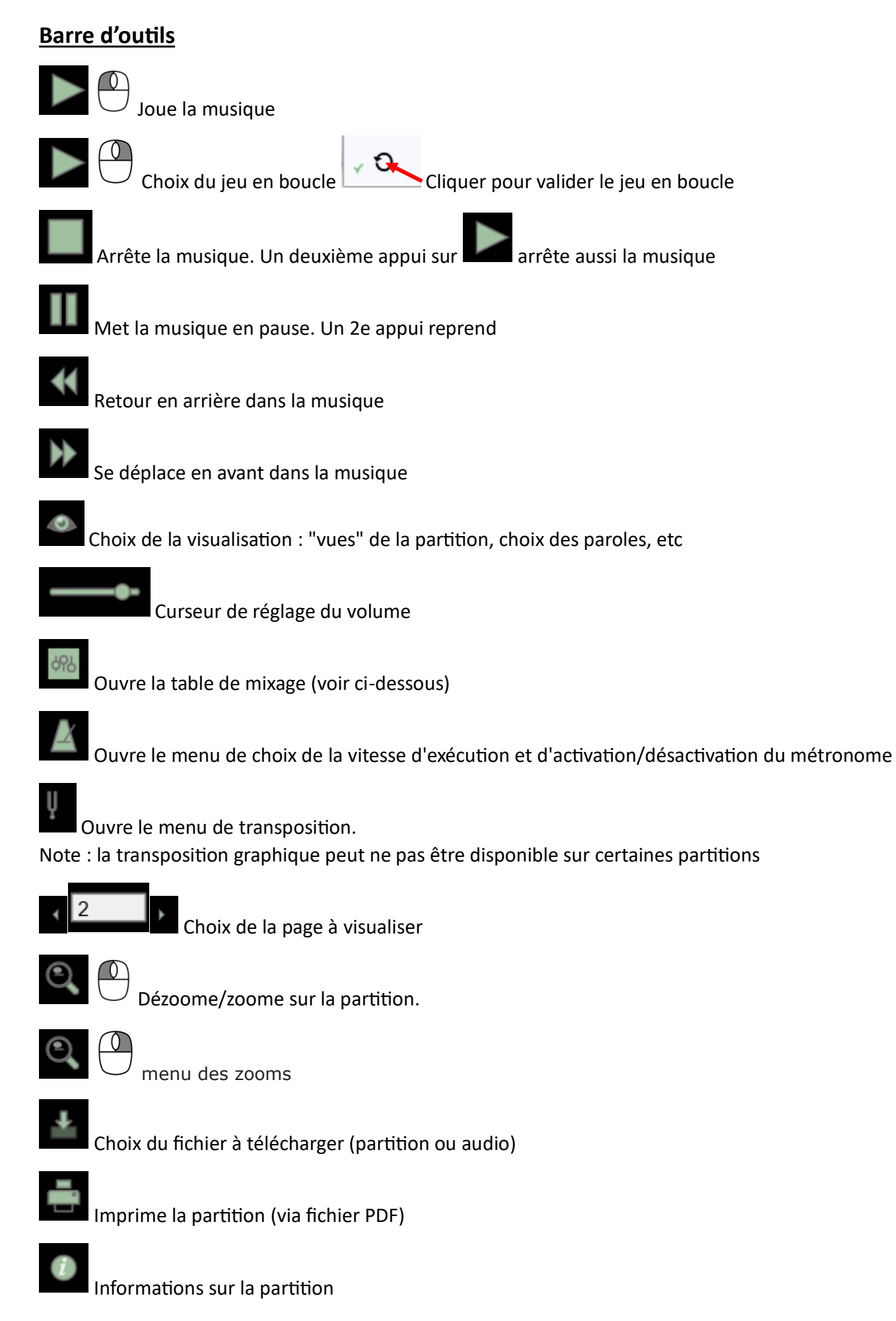

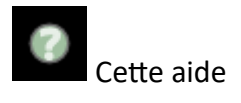

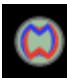

Informations sur Myrweb

#### **La table de mixage**

La table de mixage permet de régler le rendu sonore de la partition. Selon le choix de l'auteur, une ou plusieurs "pistes" sonores sont réglables indépendamment.

Réglage du volume (cercle) et de la position stéréo (triangle) de la piste

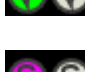

Activation ou désactivation de la piste

S Mode solo : quand il est activé sur une piste, toutes les autres sont muettes

### **Zone de visualisation**

Dans cette zone apparaît la partition à jouer ou bien les paroles chantées. Voici les actions possibles sur cette zone lorsqu'elle montre la partition

#### **Sur une mesure**

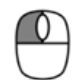

Si la mesure n'était pas sélectionnée, la sélectionne.

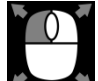

Étend la zone de sélection en faisant un clic glissé

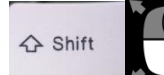

Sélectionne la dernière mesure à jouer

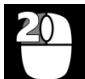

Sélectionne de cette mesure à la fin (jouée) du morceau (double clic)

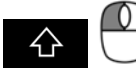

Fixe la mesure de fin de sélection

#### **En dehors de toute mesure**

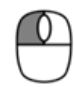

Désélectionne tout

#### **Sur la flèche de début de sélection**

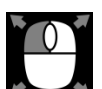

Étend la zone de sélection par la gauche

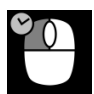

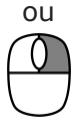

Si la mesure est jouée plusieurs fois, choisit le passage auquel on commence à jouer

#### **Sur la flèche de fin de sélection**

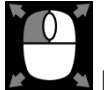

Étend la zone de sélection par la droite

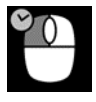

Ou

Si la mesure est jouée plusieurs fois, choisit le passage auquel on finit de jouer

# **N'importe où sur la page**

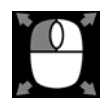

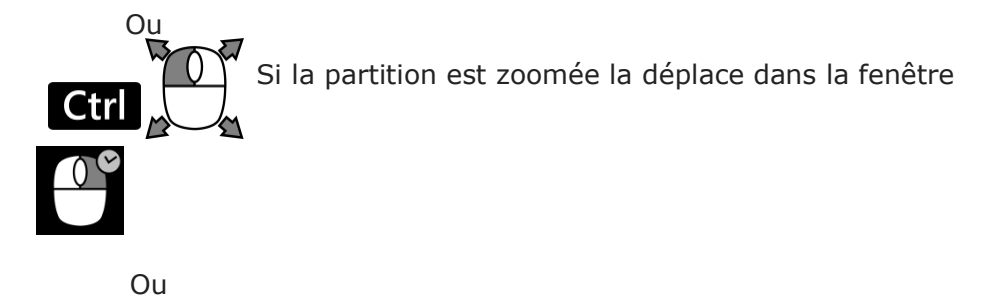

Ouvre le menu de visualisation (zoom, vue, numéros de mesures)

## **Clavier de piano**

Ctrl

Le clavier (présent uniquement si l'auteur l'a demandé) montre les notes au moment où elles sont jouées, la couleur représentant la portée à laquelle elles appartiennent.

Ouvre le menu permettant de choisir les portées à visualiser ainsi que le décalage en octave de la visualisation